# madaster

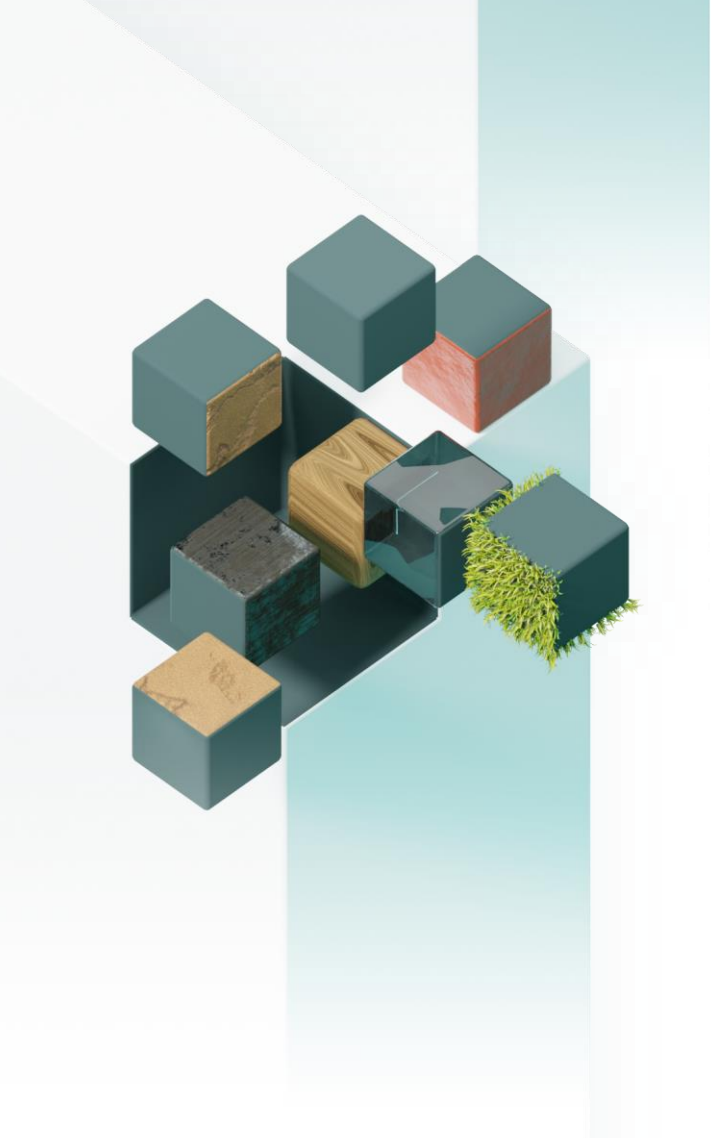

**Madaster Germany Bundesallee 39/40A 10717 Berlin Deutschland**

## Benutzer-Handbuch

#### Madaster Deutschland

June 4, 2024

E T service@madaster.de +49 30235962051

## **INHALTSVERZEICHNIS**

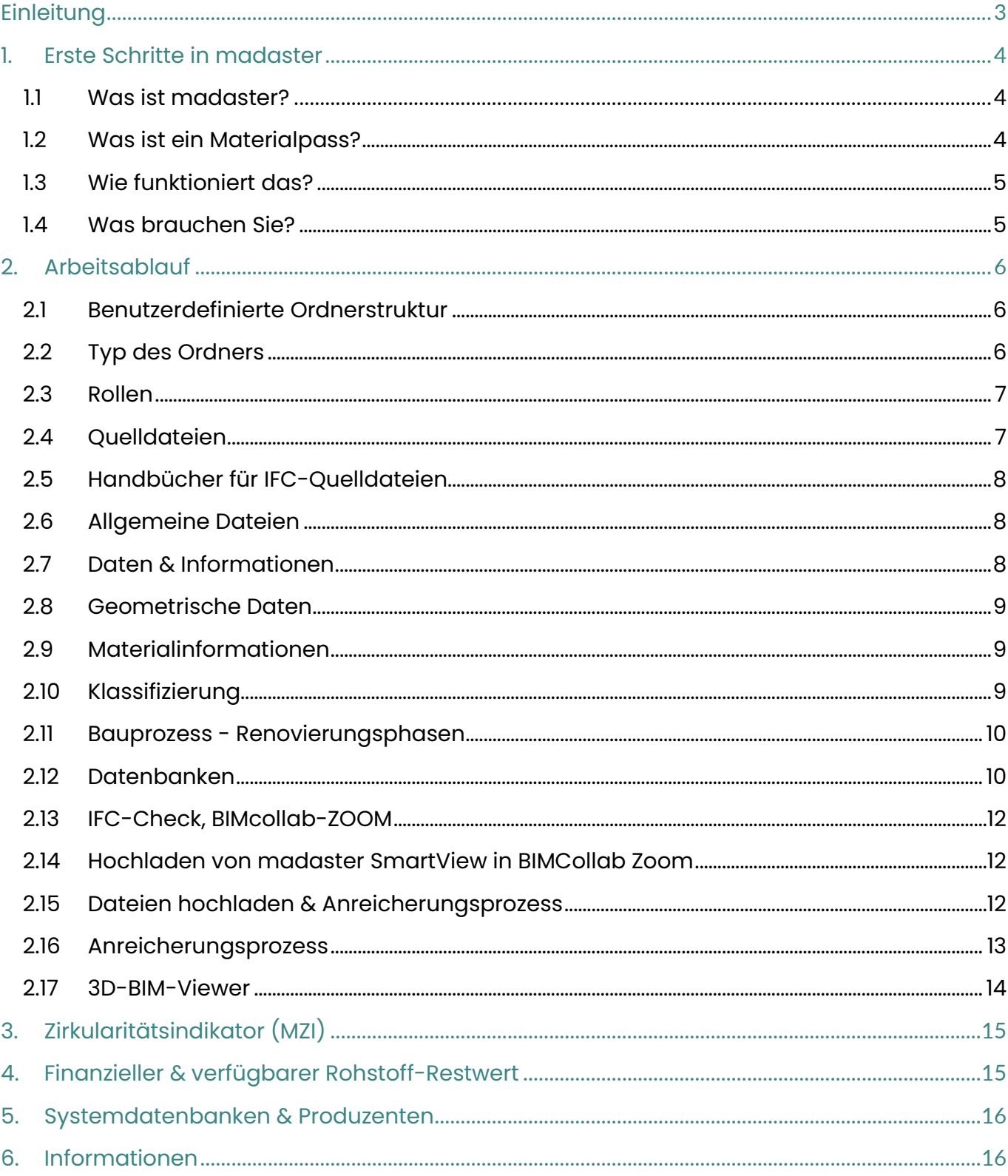

#### <span id="page-2-0"></span>EINLEITUNG

Dieses Dokument dient als Orientierung für die ersten Schritte in der madaster-Plattform. Es erläutert den Arbeitsablauf, die Erstellung eines Materialpasses unter Verwendung von Quelldateien wie IFC-Dateien oder der madaster-Excel-Vorlage, des Zirkularitätsindikators und von den finanziellen und Rohstoff-Restwerten, sowie die Rolle von Datenbanken und Informationen.

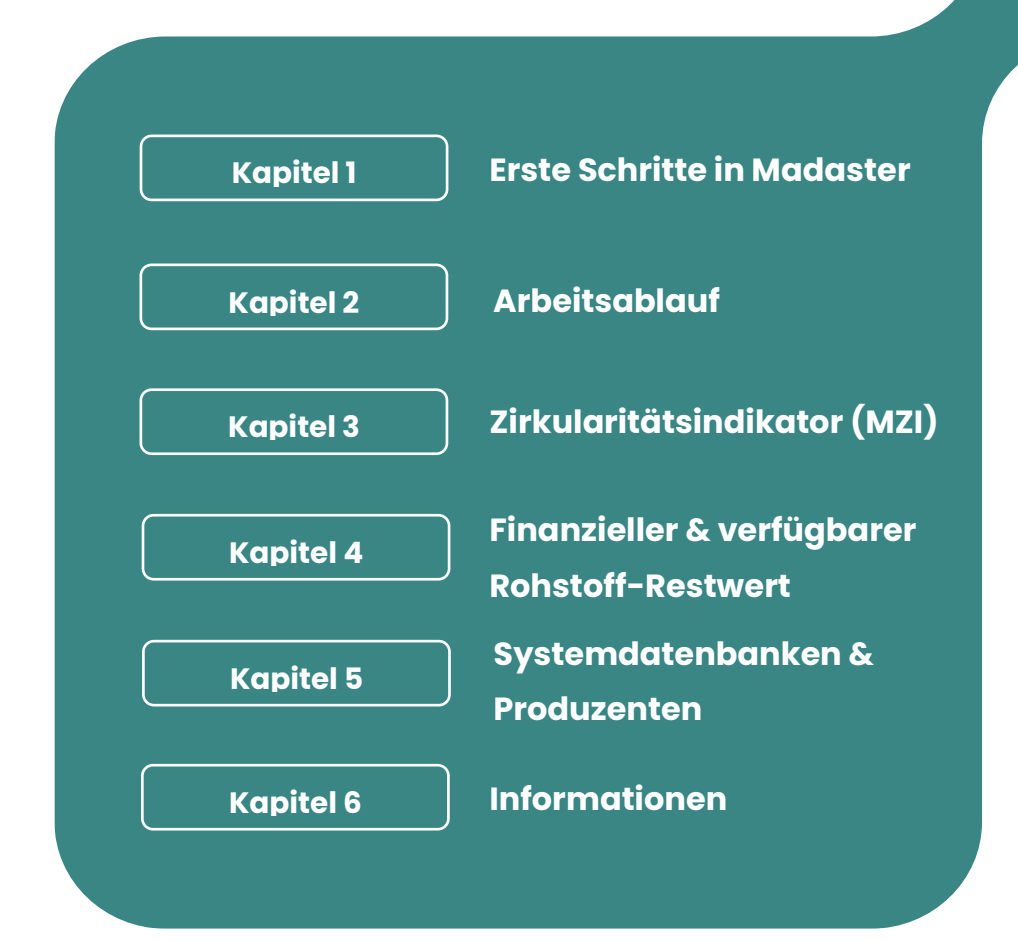

#### <span id="page-3-0"></span>1. ERSTE SCHRITTE IN MADASTER

#### <span id="page-3-1"></span>1.1 Was ist madaster?

Madaster ist der Markenname der Madaster Foundation. Das Ziel der Madaster Foundation ist es, Materialien in allen Wirtschaftskreisläufen verfügbar zu halten, indem diese Materialien registriert werden und so ihre Verfügbarkeit auf höchstem Niveau ermöglicht wird. Die Madaster Foundation will dieses Ziel verwirklichen, indem sie eine digitale Plattform anbietet, auf der die gebaute Umwelt vollständig dokumentiert werden kann. Madaster ist eine unabhängige Plattform, die für alle zugänglich ist: Privatpersonen, Unternehmen, Regierungen und die wissenschaftliche Gemeinschaft.

#### **Madaster ist das "Kataster der Materialien".**

In unserem geschlossenen System der Erde sind Rohstoffe begrenzt und knapp. Um Materialien auf unbestimmte Zeit verfügbar zu halten, müssen sie in ihrer Verwendung dokumentiert und registriert werden. Mit Hilfe eines Materialpasses behalten Materialien ihre Identität, sodass sie nicht anonym als Abfall verloren gehen. Madaster fungiert somit als Bibliothek der Materialien in der gebauten Umwelt.

#### <span id="page-3-2"></span>1.2 Was ist ein Materialpass?

Um ein neues oder bestehendes Objekt in madaster zu registrieren, werden Informationen zu diesem Objekt benötigt. Je umfangreicher und vollständiger diese Daten vorhanden sind, desto detaillierter und vollständiger wird der Bericht (Output) in der madaster-Plattform und speziell im Materialpass angezeigt.

Ein Materialpass basiert auf den eingegebenen Materialien und Produkten eines Objektes oder Gebäudeabschnitts, der aus einer oder mehreren Quelldateien erstellt wurde. Anschließend werden diese Materialien und Produkte mit den Datenbanken der Plattform verknüpft und anhand der Mengen Ausgaben generiert, die Aussagen über die verbauten Massen, Zirkularität, Umwelt und finanziellen Aspekten ermöglichen. Dieser Output kann dann anschließend in einem zusammengefassten Materialpass exportiert werden.

**Eine genauere Anleitung finden Sie auf docs.madaster.com/de/de unter Allgemeine Handbücher im [Leitfaden zur Erstellung eines Materialpasses.](https://docs.madaster.com/de/de/)**

## <span id="page-4-0"></span>1.3 Wie funktioniert das?

Die Madaster-Plattform kann zwei Arten von Quelldateien verarbeiten, nämlich:

- IFC-Dateien (basierend auf einem BIM-Modell)
- Madaster-Excel-Vorlage (wenn kein BIM-Modell des Objektes verfügbar ist)

Die verschiedenen CAD-Anwendungen verwenden ihr eigenes Dateiformat, kommunizieren aber untereinander über das universelle IFC-Dateiformat. Dieses IFC-Format kann daher von allen CAD-Anwendungen exportiert werden. Für weitere Informationen zu den Exportmöglichkeiten der von Ihnen verwendeten CAD-Anwendung wenden Sie sich bitte an Ihren Software-Anbieter.

Wenn ein Objekt nicht in BIM modelliert ist oder bestimmte Elemente nicht im Modell ausgearbeitet sind, kann eine Excel-Vorlage in madaster verwendet werden. In dieser werden die Materialien und die zugehörigen Informationen händisch erfasst.

Alle Materialbezeichnungen, geometrischen Informationen und Mengen werden direkt aus dem IFC-Modell importiert. Madaster kategorisiert und fasst dann die in den Quelldateien enthaltenen Informationen zusammen, sodass erkennbar ist, wo und wie viel welches Materials im Objekt vorhanden ist.

Die Qualität und Vollständigkeit der Quelldateien wird von madaster validiert und im System angezeigt, nachdem die Quelldatei eingelesen wurde. Fehlende oder unvollständige Informationen in den Quelldateien führen zu Ungenauigkeiten des Ergebnisses.

#### <span id="page-4-1"></span>1.4 Was brauchen Sie?

Ein Materialpass wird auf der Grundlage der verfügbaren Daten erstellt, die der Benutzer in der madaster-Plattform hochlädt. Diese Quelldateien (im IFC- und/oder Excel-Dateiformat) werden beim Import in madaster automatisch auf Vollständigkeit in Bezug auf Materialbeschreibung, Klassifizierungscode und geometrische Daten validiert.

Madaster konzentriert sich auf die Verwendung von IFC-Dateien als Quelldateien, da diese ein universelles, programmunabhängiges Dateiaustauschformat darstellen. Digitale Gebäudemodelle, die in BIM modelliert wurden, unterstützen den digitalen Kommunikationsprozess der Baubranche und sind daher präferiert zu verwenden. Sind diese nicht vorhanden, kann ebenfalls eine händische Eingabe der Daten über die Excel-Vorlage durchgeführt werden.

## <span id="page-5-0"></span>2. ARBEITSABLAUF

## <span id="page-5-1"></span>2.1 Benutzerdefinierte Ordnerstruktur

In der madaster-Plattform arbeiten Sie von Accounts aus. In der Regel sind diese der Eigentümer der Immobilie oder die primäre, führende Partei in einer bestimmten Phase. Sie können Ihr Konto in madaster ganz nach Ihren Wünschen einrichten. In einem Konto können Ordner angelegt werden, die Objekt oder andere z. B. eine Region, Abteilung oder Niederlassung enthalten. Ein Ordner enthält dann das Objekt, also die bestehenden oder in Entwicklung befindlichen Immobilien oder Projekte. Diese Struktur ist flexibel und ermöglicht es Ihnen, Ihre madaster-Umgebung nach Ihren Bedürfnissen zu konfigurieren.

Benutzer können in madaster verschiedene Rollen mit bestimmten Verwaltungs-, Schreib- & Leserechten zugewiesen werden. Diese Rechte können von einem Kontoverwalter an andere Benutzer vergeben werden, die Zugang zu einem oder mehreren Ordnern, Verzeichnissen oder Objekten in der madaster-Plattform haben.

## <span id="page-5-2"></span>2.2 Typ des Ordners

In der Registerkarte "Ordner" können verschiedene Arten von Ordnern angelegt werden. Denken Sie an die obigen Beispiele von Regionen, Niederlassungen oder eine andere Definition Ihrer gewünschten Organisationsstruktur.

#### Beispielhafte Szenarien:

- **Bauunternehmen:** Ein großes Bauunternehmen hat mehrere Firmen und Tochtergesellschaften. Die Projekte für die verschiedenen Kunden können nun pro Firma/Tochtergesellschaft organisiert werden.
- Bauträger: Ein bundesweit tätiger Bauträger hat sein Unternehmen in Regionen aufgeteilt, wobei es für jede Region eine Abteilung für "Wohnungsbau" und "Nicht-Wohnungsbau" gibt. Es sind verschiedene Projekte oder Gebietsentwicklungen, in denen das Objekt registriert sind.
- **Architekturbüro:** Ein Architekturbüro möchte die Projekte pro Jahr und pro Sektor (Pflege, Bildung, Büros) organisieren. Innerhalb der Sektoren gibt es Projekte mit mehreren Objekten.

#### <span id="page-6-0"></span>2.3 Rollen

Im Account können verschiedene Benutzer mit unterschiedlichen Rollen und Berechtigungen eingeladen werden.

#### Madaster hat drei Arten von Benutzern:

- Administrator: Der Kontoinhaber, Eigentümer eines oder mehrerer Portfolios und der darin befindlichen Objekte, welche nur er löschen kann. Der Administrator hat alle Rechte, die ein Manager hat, zusätzlich obliegt ihm die Verwaltung verschiedener Accounteinstellungen, der Benutzer und des Abonnements.
- **Manager:** Eine Person, die Portfolios strukturieren und Objekte erstellen sowie bearbeiten kann.
- Leser: Eine Person, die Einblick in alle ihr freigegeben Ordner und Objekte nehmen kann. Außerdem darf ein Leser Materialpassexporte als PDF herunterladen.

#### <span id="page-6-1"></span>2.4 Quelldateien

Die madaster-Plattform verwendet in erster Linie IFC-Dateien (4 oder 2x3). Als Alternative bietet Madaster eine Excel-Vorlage an. Diese Vorlage wird auf der madaster-Plattform zur Verfügung gestellt.

#### Die Quelldateien sollten enthalten:

- Geometrische Eigenschaften der CAD-Objekte
- Materialbeschreibung, anhand derer das madaster-System Aufschluss über die im Objekt verwendeten Materialien geben kann.
- Klassifizierungscodierung (in Deutschland ist die DIN 276 üblich), anhand derer die madaster-Plattform die Elemente der Gebäudehülle zuordnen kann, in der sich das Element befindet.

In madaster können mehrere Quelldateien pro Objekt hochgeladen werden. Zum Beispiel Konstruktion, Installation und Architektur. Sie entscheiden, welche Datei aktiviert wird. Wenn mehrere Quelldateien aktiv sind, werden sie von madaster zusammengefügt. Achtung: es können Duplikate entstehen!

## <span id="page-7-0"></span>2.5 Handbücher für IFC-Quelldateien

Das **"Madaster BIM-Handbuch"** beschreibt detailliert, wie Sie eine IFC-Datei für die Verarbeitung in madaster vorbereiten und aus Archicad und Revit exportieren können. Es erklärt unter anderem, wie die geometrischen Eigenschaften, die Klassifizierungskodierung, die Bauphase und die Materialverwendung bestimmt werden.

Die **"Madaster BIM-Richtlinien"** beschreiben die wichtigsten Hinweise zur Erstellung eines BIM-Modells.

## <span id="page-7-1"></span>2.6 Allgemeine Dateien

Dazu gehören Dateien, die Informationen über das Objekt oder seine Konstruktion liefern, z. B. digitale Zeichnungen des Objektes in 2D-CAD-Formaten (z. B. .dwg, .dxf), PDFs, Fotos und Scans von Gebäudezeichnungen (in den Formaten JPG, PNG, TIFF).

## <span id="page-7-2"></span>2.7 Daten & Informationen

Da das Information Delivery Manual (IDM) in den Niederlanden bereits weit verbreitet ist, empfehlen wir es, dieses zu verwenden. Weitere Informationen finden Sie auf dem BIM-Desk. Hier finden Sie auch sehr umfangreiche Anleitungen zur Einhaltung des ILS mit Ihrer spezifischen BIM-Software. Im Bereich IFC-Check können Sie auch sehen, ob Ihre Dateien mit den IDM-Standards übereinstimmen. In diesem Handbuch wird erläutert, was speziell für madaster erforderlich ist. Es ist weniger umfangreich als der vollständige IDM-Standard und konzentriert sich hauptsächlich auf Materialien und NL/SfB-Kodierung.

## <span id="page-8-0"></span>2.8 Geometrische Daten

Madaster bezieht alle geometrischen Daten aus den IFC-Dateien, die hochgeladen werden. Das bedeutet, dass madaster selbst keine Berechnungen durchführt, sondern nur die Summierung der erhaltenen Informationen.

## <span id="page-8-1"></span>2.9 Materialinformationen

Madaster holt sich die Materialdaten aus den eingelesenen aktiven IFC-Dateien und vergleicht sie mit der Madaster Plattform Materialdatenbank. Madaster verwendet sechs Materialgruppencodes und eine Gruppe, in der die unbekannten Materialien landen.

Zusätzlich besteht die Möglichkeit, sich die Materialien auf Basis der NL-SfB Tabelle 3 anzeigen zu lassen. Über die Registerkarte "Materialien & Produkte" können Sie die in der Madaster-Datenbank verfügbaren Materialien einsehen und auf Wunsch eigene Materialien zu einer bestimmten Kategorie hinzufügen. Klicken Sie dazu auf 'Material hinzufügen' und ordnen Sie es einem Materialgruppencode zu. Durch Hinzufügen von Suchkriterien (Wortbestandteile) kann die Madaster Plattform diese Materialien finden und automatisch verlinken.

Madaster enthält derzeit Datenbanken mit Materialien und Produkten, die mit dem Material/Produkt mit der gleichen Bezeichnung wie in Ihrer IFC-Datei verknüpft sind. Diese Datenbanken werden in Zukunft erweitert werden. Wenn Sie zum Beispiel auf ein bestimmtes Material innerhalb einer bestimmten Gebäudehülle klicken, können Sie die Mengen der spezifischen Materialien im Detail sehen.

## <span id="page-8-2"></span>2.10 Klassifizierung

Die Klassifizierung der Materialien und Produkte nach der DIN 276 ermöglicht madaster eine Kategorisierung der Materialien der Produkte in Kostengruppen. Auf diese Weise wird deutlich gemacht, wie viele Materialien sich an welcher Stelle im Objekt befinden.

**Eine genauere Anleitung finden Sie auf docs.madaster.com/de/de unter BIM-spezifische Handbücher & Vorlagen i[m Madaster BIM-Handbuch.](https://docs.madaster.com/de/de/)**

#### <span id="page-9-0"></span>2.11 Bauprozess - Renovierungsphasen

Die Registerkarte "Bauprozess" wird nur verfügbar, wenn die "Bauphase" (Registerkarte – Objekt bearbeiten) als "Renovierung" markiert ist. Beispielwiese wird ein Teil eines bestehenden Objektes abgerissen; ein Rohbau bleibt bestehen und wird mit neuen Materialien ein- und angebaut. Die Registerkarte "Bauprozess" bildet 5 Renovierungsphasen (Aktuell, Rückbau, Verbleibend, Einbau und Final) ab, die von madaster durch die Informationen angereichert wird.

#### <span id="page-9-1"></span>2.12 Datenbanken

In madaster ist es möglich, mehrere Datenbanken auf verschiedenen Ebenen (z. B. Projekt-, Portfolio- und/oder Gebäudeebene) innerhalb des eigenen Kontos zu erstellen und zu verwenden. Eine angelegte Datenbank befindet sich in der Navigationsschublade auf der linken Seite des Bildschirms. Nachfolgend ist eine Liste von Ebenen dargestellt, auf denen eine neue Datenbank in der Plattform angelegt werden kann.

- Datenbankerstellung auf Kontoebene
- Datenbankerstellung auf Ordnerebene
- Datenbankerstellung auf Gebäudeebene

Es ist auch möglich, mehrere Datenbanken auf einer Ebene (Ordner oder Objekt) zu erstellen. Diese Datenbanken sind immer in der Navigationsschublade auf Konto-, (Unter-)Ordneroder Gebäudeebene sichtbar.

#### **Datenbank-Eigenschaften**

Eine Datenbank hat minimale Eigenschaften: einen Namen und die Möglichkeit, diese Datenbank beim Hochladen einer Quelldatei als standardmäßig ausgewählte Datenbank zu verwenden. Wenn eine Datenbank gemeinsam genutzt wird, wird eine Reihe von Eigenschaften hinzugefügt, die sich auf die Verwendung der (gemeinsamen) Datenbank beziehen.

#### **Benutzer**

Genau wie bei Konten, Ordnern und Objekten können auch Datenbanken über ein API-Token von mehreren Personen oder einem anderen IT-System genutzt werden. Benutzer können nun eingeladen werden und erhalten Rechte als Administrator oder Mitarbeiter. Letztere Rolle kann nur Materialien und Produkte in der Plattform erstellen oder ändern.

#### **Gemeinsame Nutzung einer Datenbank: Rechte**

Bei der gemeinsamen Nutzung einer Datenbank ist es notwendig, die Rechte festzulegen, mit denen die Benutzer des Kontos/Ordners/Objektes die Materialien und/oder Produkte verwenden können.

Eine Datenbank kann mit vier verschiedenen Rechten, Eigenschaften, freigegeben werden:

**Zuordnen** - Elemente können mit den Materialien und Produkten in dieser Datenbank verknüpft werden.

**Kopieren** - die Materialien und Produkte aus dieser Datenbank können kopiert werden.

**Beitragen** - neue Materialien und Produkte können von den Benutzern, mit denen diese Datenbank gemeinsam genutzt wird, in diese Datenbank eingegeben werden.

**Verwalten** - die Datenbank kann von den Benutzern mit den Rechten verwaltet werden, auf dem Konto/Ordner/Objekt, mit dem diese Datenbank freigegeben ist.

#### **Gemeinsame Nutzung einer Datenbank: Konto, Ordner, Objekt**

Eine Datenbank kann mit mehreren Konten, Ordnern oder Objekten gemeinsam genutzt werden. Damit ist es möglich, eine zentrale Datenbank zu erstellen, die mehrere Ordner und Objekt oder spezifische Datenbanken für bestimmte Gebäudetypen unterstützt. Nach der Freigabe einer Datenbank erhalten Sie die Möglichkeit zu bestimmen, welche Konten, Ordner, Objekt Zugriff auf die freigegebene Datenbank haben.

#### **Teilen & Verwenden**

Die Materialien und Produkte in einer gemeinsam genutzten Datenbank werden "synchronisiert": Es handelt sich um dieselbe Datenbank, die von mehreren Konten, Ordnern und/oder Objekten aus zugänglich ist. Änderungen und Ergänzungen, die von einem Benutzer vorgenommen werden, sind auch für alle anderen Benutzer dieser Datenbank verfügbar.

## <span id="page-11-0"></span>2.13 IFC-Check, BIMcollab-ZOOM

Vor dem Einlesen einer IFC-Datei in das madaster-System können Sie eine Validierung durchführen, um festzustellen, ob die Grundeinstellungen wie Materialien und DIN276- Klassifizierung korrekt und vollständig sind. Zu diesem Zweck steht eine madaster Smart View zur Verfügung, die mit der kostenlosen Version des "View"-Programms BIMcollab ZOOM verwendet werden kann. Wenn Sie direkt prüfen möchten, inwieweit Ihre Datei IDM-konform ist, steht Ihnen über BIMcollab Zoom auch ein IDM-Checker zur Verfügung.

**Sie finden [BIMcollab ZOOM](https://docs.madaster.com/de/de/) und die [Madaster SmartView](https://docs.madaster.com/de/de/) auf docs.madaster.com/de/de unter BIM-spezifische Handbücher & Vorlagen.**

### <span id="page-11-1"></span>2.14 Hochladen von madaster SmartView in BIMCollab Zoom

Nachdem Sie Ihr IFC-Modell in BIMcollab Zoom geladen haben, können Sie unter Smart Views die madaster Smart Views laden. Nun wird eine Anzahl von 5 vorprogrammierten Ansichten geladen, mit denen Sie schnell Elemente scannen können, die keine DIN 276-Kodierung oder noch keine Materialzuordnung haben. Nach dieser Prüfung und eventuellen Anpassungen im CAD-Programm können die IFC-Modelle in die madaster-Plattform hochgeladen werden.

<span id="page-11-2"></span>**Eine genauere Anleitung finden Sie auf docs.madaster.com/de/de unter BIM-spezifische Handbücher & Vorlagen i[m Madaster BIM-Handbuch.](https://docs.madaster.com/de/de/)**

#### 2.15 Dateien hochladen & Anreicherungsprozess

In der Registerkarte Ihres Objektes können Sie Quelldateien etc. hinzufügen. Während des Importvorgangs in madaster werden die Quelldateien automatisch auf Vollständigkeit geprüft:

- Materialbeschreibung
- Klassifizierungscode
- Geometrische Daten

Darüber hinaus verknüpft die Plattform, basierend auf der Materialbeschreibung, jedes Element in der Quelldatei mit einem entsprechenden Material oder Produkt, das in der madaster-Datenbank registriert ist.

Wenn die Materialbeschreibung eines Elements erkannt wird, koppelt das madaster-System das Element automatisch. Findet keine automatische Kopplung statt, ist es möglich, das Element nachträglich in der Plattform manuell zu koppeln ("Anreichern"). Alternativ kann die Quelldatei modifiziert werden und eine neue Version der IFC-Datei in madaster eingelesen und verarbeitet werden.

Um diesen automatisierten "Matching-Prozess" so effektiv wie möglich zu gestalten, kann vor der Verarbeitung der Quelldateien eine Auswahl und Priorisierung der relevanten Datenquellen in der madaster-Plattform vorgenommen werden.

Beachten Sie, dass die Datei nach dem Hochladen auf aktiv gesetzt ist (in der Registerkarte "Dossier"). Dadurch wird sichergestellt, dass die Quelldatei ausgelesen und Daten berechnet werden. Nach dem Hochladen sehen Sie, wie vollständig die Informationen des Objektes sind. Wenn bestimmte Elemente noch nicht mit einem Material verknüpft wurden, kann dies im Tab "Anreicherung" noch manuell hinzugefügt werden.

#### **Vorhandene IFC-Datei ersetzen (verknüpfte Elemente beibehalten)**

Es ist auch möglich, eine bestehende IFC-Datei, deren Elemente bereits automatisch oder manuell verknüpft wurden, durch eine neue Version der IFC-Datei unter Beibehaltung der verknüpften Elemente zu ersetzen. Anstelle des üblichen IFC-Upload-Vorgangs wird diese Funktion über das Upload-Symbol (im Register Dossier) gestartet, das sich hinter der zu ersetzenden IFC-Datei befindet.

Anschließend müssen die regulären Schritte des Upload-Prozesses befolgt werden (wie am Anfang dieses Kapitels beschrieben). Das System verarbeitet dann die neue IFC-Datei und behält, wenn ein eindeutiges Element wieder vorkommt und in der vorherigen IFC-Datei verknüpft war, diese Beziehung bei. Letztlich kann nur eine Version der IFC-Datei im Gebäudedossier aktiviert werden.

Durch die Aktivierung der neuesten Version deaktiviert das System automatisch die vorherige (ersetzte) Version.

#### <span id="page-12-0"></span>2.16 Anreicherungsprozess

Es wird empfohlen, in jedem Fall die Produkte mit dem größten Volumen zu verbinden. Verwenden Sie dazu die Sortierfunktion. Drücken Sie dann Paarung, um das richtige Material zuzuordnen.

In madaster ist es nur möglich, eine Verknüpfung zwischen Element und Material oder Produkt manuell zu erstellen oder zu ändern. Es gibt in madaster keine Möglichkeit, Elemente, deren DIN 276 - Code oder Geometriedaten unvollständig sind oder fehlen, manuell mit den gewünschten Daten anzureichern. Diese Daten können nur durch Hochladen einer modifizierten Quelldatei (IFC oder Excel) in madaster hinzugefügt werden.

#### <span id="page-13-0"></span>2.17 3D-BIM-Viewer

Nachdem Sie Ihre Datei hochgeladen haben, können Sie sie auch im 3D-Viewer betrachten. So können Sie sehen, welche IFC-Datei welche Teile des Objektes enthält.

#### **3D-Auswahl von IFC-Elementen**

Nach der Auswahl eines oder mehrerer Elemente können diese Elemente in 3D, im Bildschirm selbst (und nicht mehr auf einem separaten Bildschirm) angezeigt werden. Dadurch ist es auch möglich, die Funktionalitäten der "Candy Bar" nach einer visuellen Rückmeldung über das betreffende Element zu nutzen.

#### **Auswahl von Elementen im Viewer: Möglichkeit zur Verbindung/Trennung**

Nach dem Anklicken eines oder mehrerer Elemente im 3D-Fenster selbst, werden diese Elemente auch in der Liste ausgewählt. Dadurch ist es auch möglich, die Funktionalitäten der "Candy Bar" zu nutzen, nachdem über die "drei Punkte" Informationen über das jeweilige Element angezeigt werden.

## <span id="page-14-0"></span>3. ZIRKULARITÄTSINDIKATOR (MZI)

Der Madaster Zirkularitätsindikator basiert auf dem internationalen Open-Source Material Zirkularitätsindikator (MZI) der Ellen MacArthur Foundation und wurde entwickelt, um eine Vorstellung davon zu bekommen, wie ein Objekt im Bereich des zirkulären Bauens abschneidet.

Der Madaster CI gibt einen Hinweis auf den Grad der Kreislauffähigkeit des Objektes. Ein vollständig kreislauffähiges Objekt erreicht einen Wert von 100 %.

Der Zirkularitätsindikator bewertet das Objekt unter 2 Aspekten der Lebensphasen:

- 1. die für den Bau des Objektes verwendeten Materialien (Verhältnis von Primärrohstoffen zu verwendeten Materialien) und
- 2. wie Produkte und Materialien am Ende der Lebensdauer verarbeitet werden (Verhältnis von Wiederverwendung/Recycling und Abfall zur Deponie oder Verbrennung).

**Eine genauere Anleitung finden Sie auf docs.madaster.com/de/de unter Nachschlagwerke im [Madaster Zirkularitätsindikator.](https://docs.madaster.com/de/de/)**

## <span id="page-14-1"></span>4. FINANZIELLER & VERFÜGBARER ROHSTOFF-RESTWERT

Das Finanzmodul zeigt, wie hoch der Restwert eines Objektes am Ende der verschiedenen Lebensdauern der Produkte ist, ausgedrückt als Rohstoffwert. Darüber hinaus zeigt es den finanziellen Materialwert zu diesem Zeitpunkt (aktueller Wert) und die prognostizierte Entwicklung in der Zukunft.

In der Ebene 'Gebäudeschichten' wird der Restwert der verschiedenen Gebäudeschichten zu den unterschiedlichen Endfunktionsdauern kapitalwertmäßig auf heute zurückgerechnet. Das heißt, es handelt sich um den Barwert des Restwerts auf Basis der erwarteten Funktionsdauer der Materialien. Diese Funktionsdauer ist pro Gebäudeschicht unterschiedlich. Wenn man davon ausgeht, dass ein Objekt während der Nutzungsphase vollständig intakt bleibt, hängt der Kapitalwert eines Objektes vom Ende der Nutzungsdauer des Objektes ab. Diese Kapitalwertberechnung kann über die Registerkarte "Materialfamilien" für die verschiedenen Jahre in der Zukunft eingesehen werden. Der aktuelle Wert der Materialien innerhalb eines Objektes kann über die Registerkarte "Materialgruppen" eingesehen werden.

**Eine genauere Anleitung finden Sie auf docs.madaster.com/de/de unter Nachschlagwerke im [Finanziellen Modul von Madaster.](https://docs.madaster.com/de/de/)**

## <span id="page-15-0"></span>5. SYSTEMDATENBANKEN & PRODUZENTEN

Sie finden die Systemdatenbanken & Produzenten unten in der Randleiste.

Hier finden Sie die Material- und Produktdatenbanken, die den madaster-Anwendern plattformübergreifend und länderspezifisch zur Verfügung stehen.

#### <span id="page-15-1"></span>6. INFORMATIONEN

Sie finden die Informationsleiste unten in der Randleiste.

#### **Klassifizierungsmethoden**

Eine detaillierte Übersicht über die Klassifikationsstrukturen (DIN 276 (2008 und 2018), Omniclass, Shearing Layers und Uniformat (1998 und 2010)), die für Länder innerhalb von madaster bekannt sind. Pro Klassifikation ist eine Ansicht aller Codes und deren Zuordnung zu den Shearing Layers of Brand verfügbar.

#### **Materialfamilien**

- Madaster: war die erste Materialklassifizierung in der Plattform madaster.
- Madaster V2: ist die neue Materialklassifizierung in der Plattform nach der NL/SfB (Nederlandse Standaard voor Building Informatie). Die aktualisierte Version, madaster V2, bietet eine verbesserte, aktualisierte und erweiterte Materialgruppen und Untergruppen.